# VULCAN Dziennik VULCAN

# Jak zalogować się do systemu Dziennik VULCAN? – instrukcja dla ucznia i rodzica

Aby uczeń mógł zalogować się do systemu Dziennik VULCAN musi zostać wprowadzony przez pracownika szkoły jego adres e-mail.

Aby do systemu mógł logować się również rodzic ucznia, w kartotece ucznia muszą być wprowadzone jego dane, a w szczególności imię i nazwisko oraz adres e-mail (inny niż adres ucznia).

Dane ucznia i jego rodziców wprowadza do systemu sekretarz szkoły lub wychowawca klasy.

Podczas pierwszego logowania do systemu każdy użytkownik musi przeprowadzić procedurę zakładania (lub aktywacji) konta, która wiąże się z utworzeniem hasła dostępu do systemu.

Do przeprowadzenia procedury niezbędny jest adres strony startowej witryny systemu, który przekazuje rodzicom i uczniom szkoła. Jest to jedyne źródło pozyskania prawidłowego adresu tej witryny

## .**Zakładanie konta podczas pierwszego logowania do systemu**

1. Uruchom przeglądarkę stron internetowych, wprowadź adres strony startowej witryny systemu i naciśnij klawisz **Enter**.

Adres strony startowej witryny systemu **przekazuje rodzicom i uczniom szkoła i jest to jedyne źródło pozyskania prawidłowego adresu witryny**.

2. Na wyświetlonej stronie kliknij przycisk **Zaloguj się.**

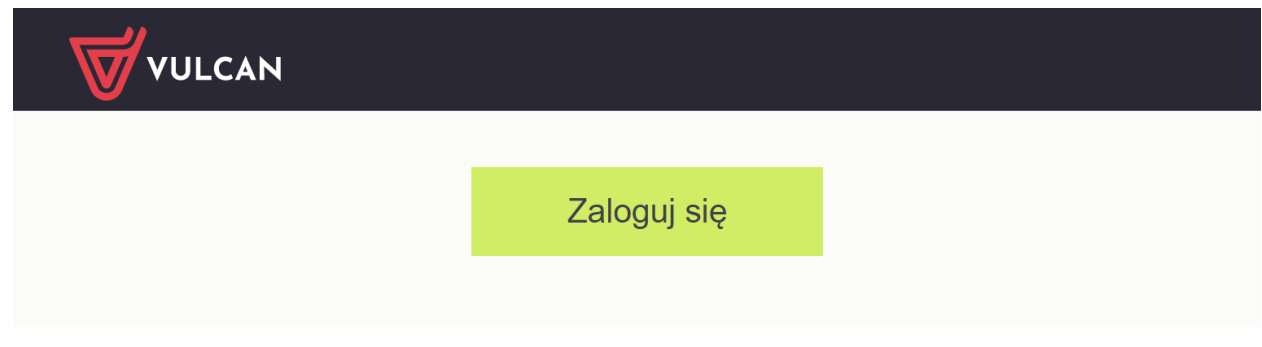

Wyświetli się strona logowania do systemu.

3. W oknie logowania kliknij odnośnik **Przywróć dostęp.**

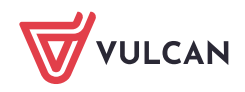

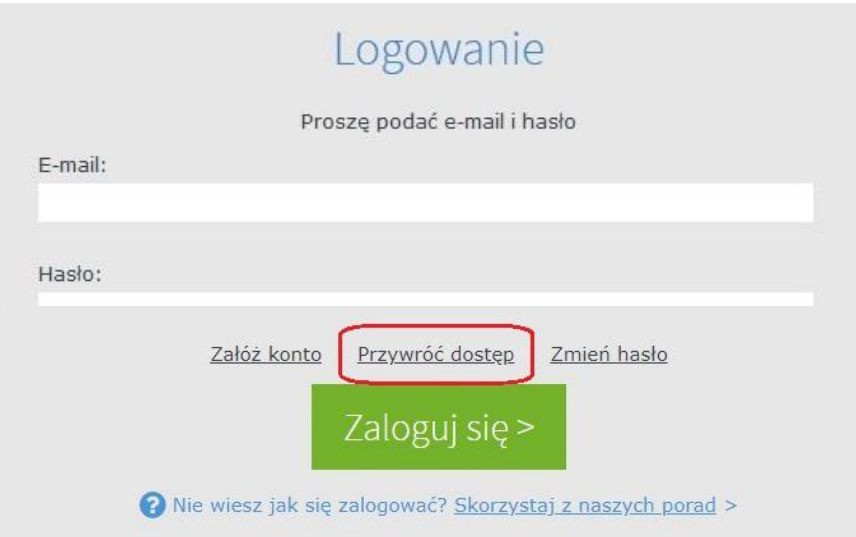

**4.** W oknie **Przywracanie dostępu** wpisz swój adres e-mail (ten sam, który został wcześniej wprowadzony do bazy systemu Dziennik VULCAN), zaznacz opcję **Nie jestem robotem**, a następnie kliknij przycisk **Wyślij wiadomość.**

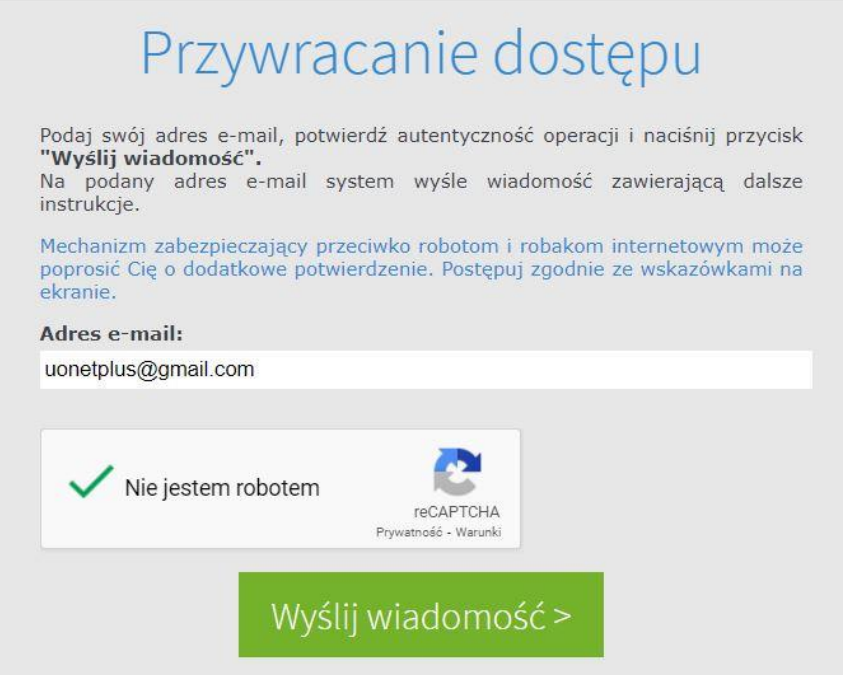

**Jeśli po kliknięciu opcji Nie jestem robotem rozwinie się okienko weryfikacji, wykonaj polecane czynności (np. przepisz kod z obrazka) i kliknij przycisk Zweryfikuj.** 

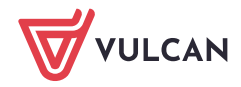

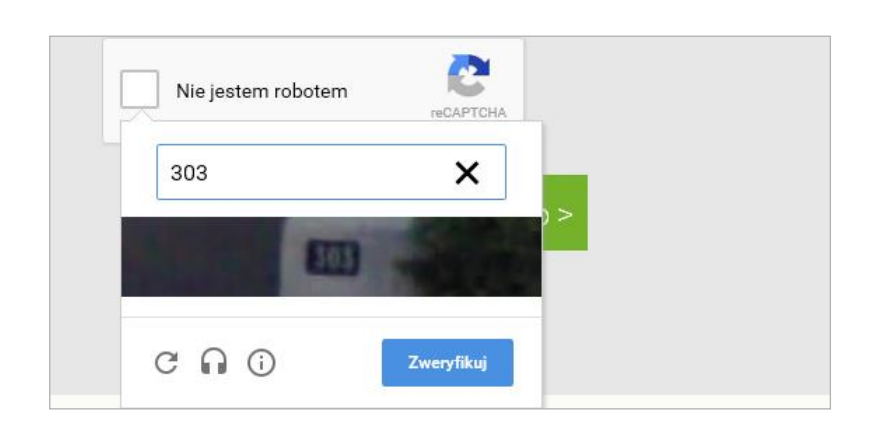

Zadanie do wykonania możesz zmienić za pomocą ikony .

5. Zapoznaj się z treścią komunikatu wyświetlonego na stronie *Podsumowanie operacji*.

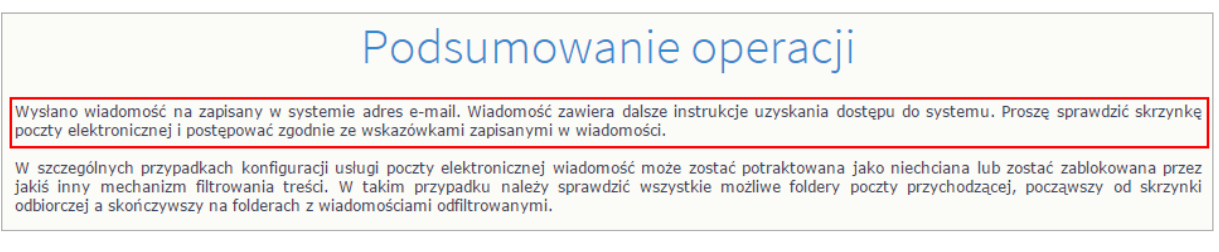

6. Zaloguj się do swojej poczty elektronicznej, odbierz wiadomość, przeczytaj ją i kliknij odnośnik do strony, na której będziesz mógł wprowadzić swoje hasło.

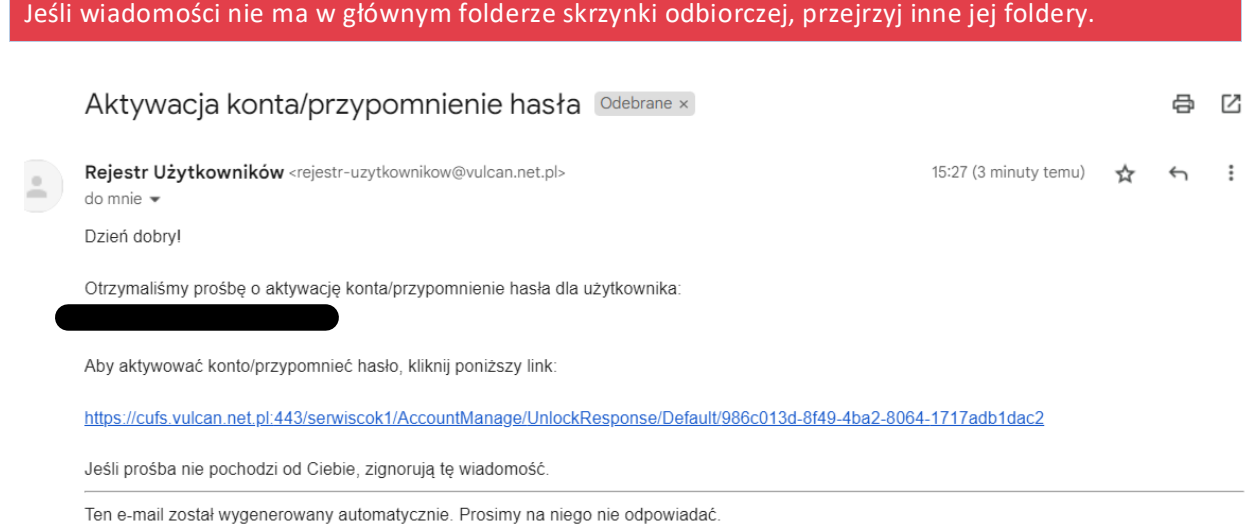

7. W oknie **Aktywacja konta** w polach **Nowe hasło** oraz **Powtórz nowe hasło** wprowadź swoje hasło, stosując się do podpowiadanych wymagań. Zaznacz opcję **Nie jestem robotem** i kliknij przycisk **Ustaw nowe hasło**.

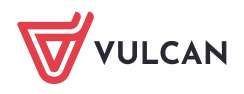

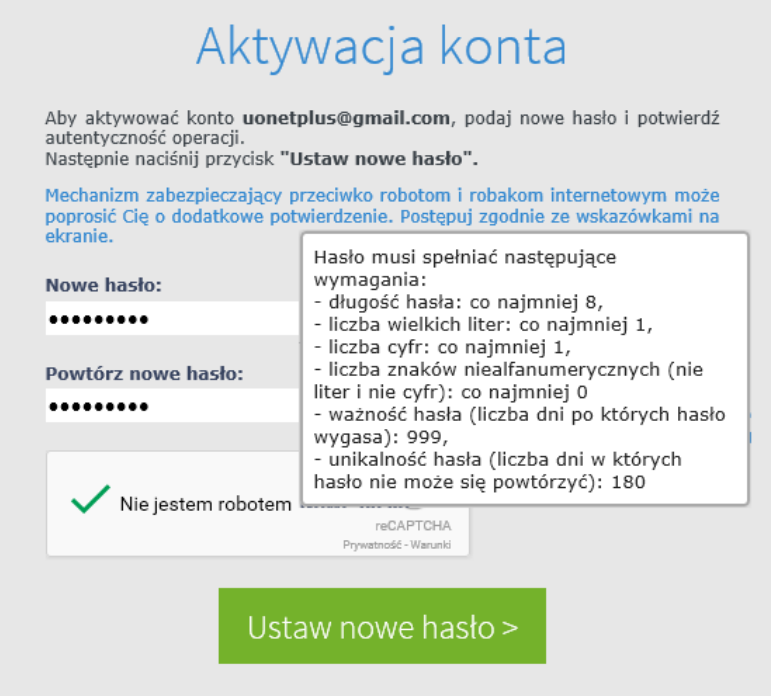

**Jeśli po kliknięciu opcji Nie jestem robotem rozwinie się okienko weryfikacji, wykonaj polecane czynności i kliknij przycisk Zweryfikuj.** 

Wyświetli się strona *Podsumowanie operacji* z komunikatem o zmianie hasła.

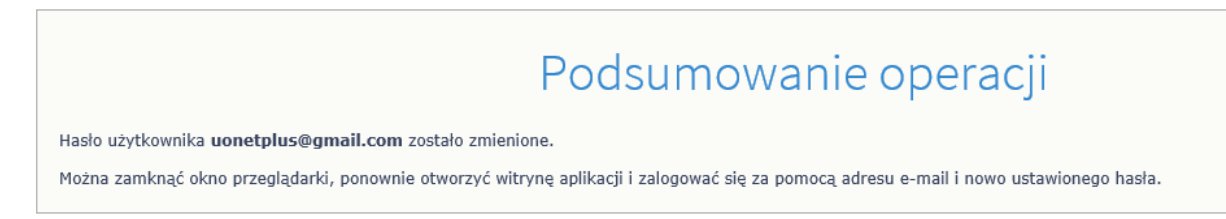

8. Zamknij okno przeglądarki.

## **Logowanie do systemu Dziennik VULCAN**

- 1. Uruchom przeglądarkę stron internetowych i przejdź na stronę startową systemu *Dziennik VULCAN*.
- 2. Kliknij przycisk **Zaloguj się**
- 3. W oknie logowania wprowadź swój adres e-mail i hasło, a następnie kliknij przycisk **Zaloguj się**.

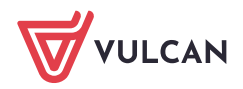

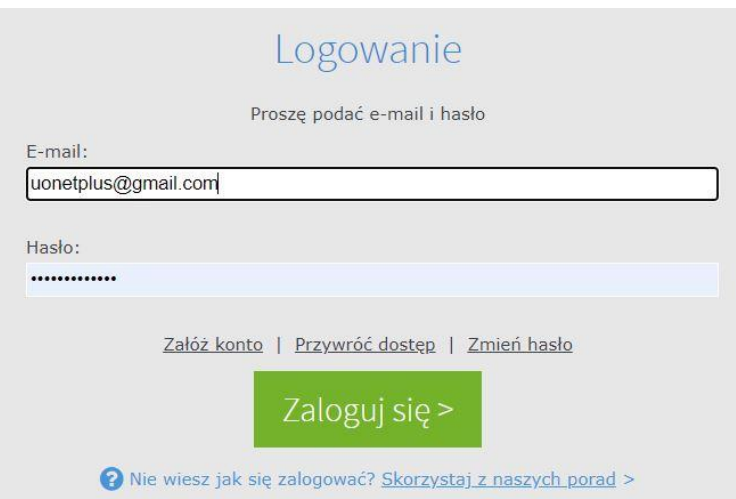

Zostaniesz przekierowany na swoją stronę startową, która zawiera komplet informacji dedykowanych dla Ciebie. Ze strony startowej możesz przejść do Witryny ucznia i rodzica klikając przycisk **Uczeń.** 

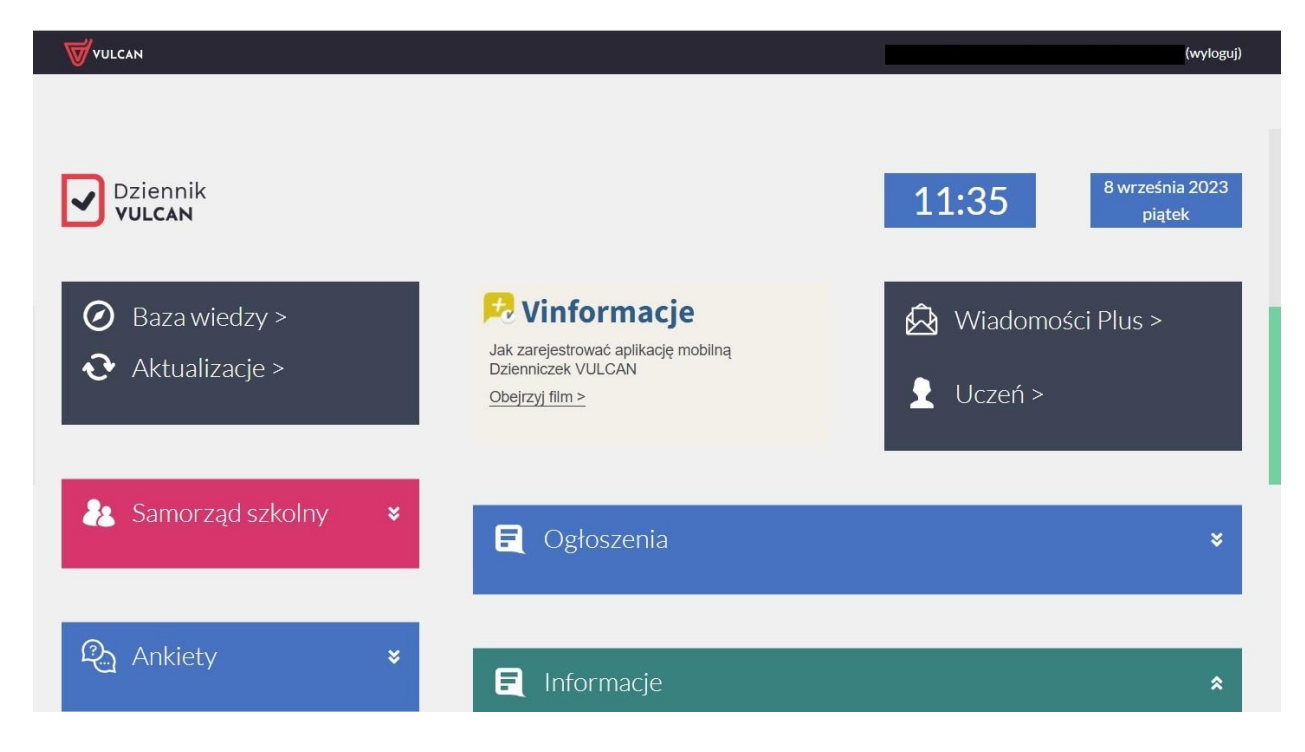

#### **Weryfikacja rodzica przy pierwszym logowaniu**

Aby spełnić wymagania RODO rodzic w celu uzyskania wglądu do danych swojego dziecka powinien przejść weryfikację, polegająca na jednorazowym wpisaniu numeru PESEL lub w przypadku, gdy uczeń nie posiada numeru PESEL wpisaniu daty urodzenia dziecka, która następnie zostanie porównana z danymi wprowadzonymi przez pracownika szkoły do systemu Dziennik VULCAN.

Autoryzację przeprowadza się tylko jeden raz.

Autoryzacja pojawi się po zalogowaniu do dziennika i po kliknięciu na kafelek "Uczeń".

#### **Autoryzacja po numerze Pesel:**

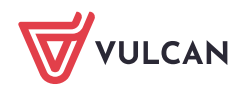

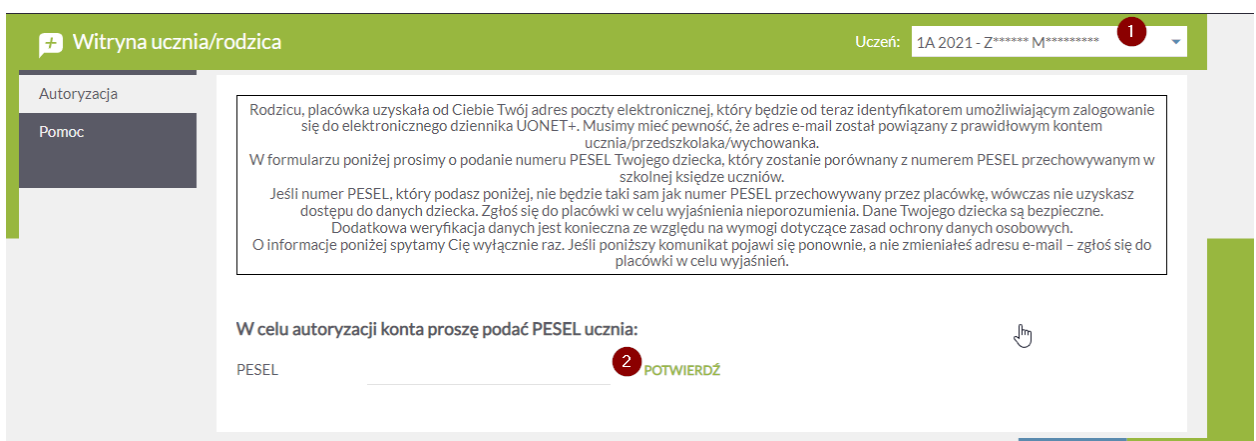

- 1. Do momentu, kiedy rodzic nie przejdzie weryfikacji wyświetlana jest tylko pierwsza litera imienia i nazwiska. Po prawidłowej weryfikacji będzie wyświetlało się imię i nazwisko dziecka.
- 2. W przypadku, gdy uczeń ma wpisany Pesel przez pracownika szkoły do systemu Dziennik VULCAN wówczas weryfikacja odbywa się po numerze Pesel

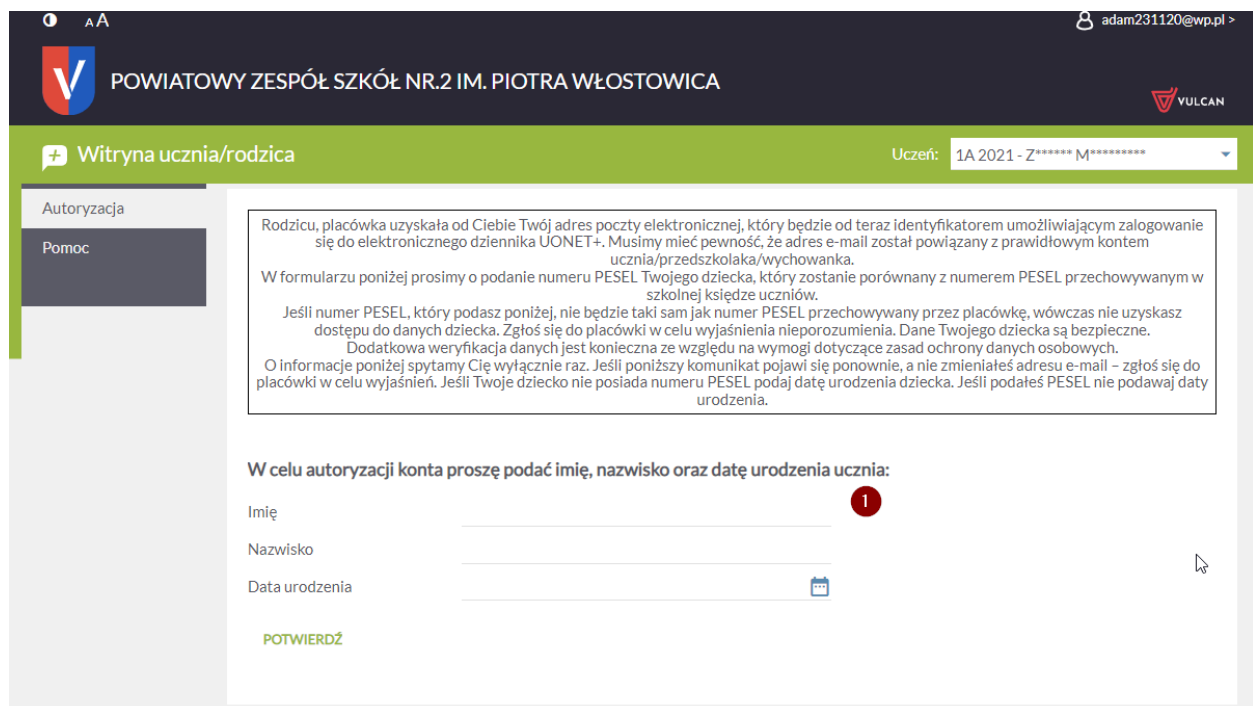

**Autoryzacja po dacie urodzenia oraz imieniu i nazwisku ucznia:**

1. Jeśli uczeń nie posiada numeru Pesel wówczas, aby przejść weryfikację należy wprowadzić imię, nazwisko oraz datę urodzenia dziecka.

W przypadku podania nieprawidłowych danych dostęp do danych dziecka będzie zablokowany. Wówczas należy skontaktować się ze szkołą w celu zweryfikowania poprawności wprowadzonych danych do systemu Dziennik VULCAN.

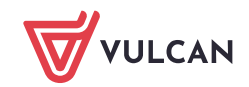

## **Przeglądanie danych dzieci na Witrynie**

Jeśli jesteś rodzicem kilku uczniów uczęszczających do szkół, które obsługiwane są przez tą samą lokalizację systemu, i **Twój adres e-mail został wpisany w kartotece każdego dziecka (jako adres rodzica)**, to z poziomu *Witryny ucznia i rodzica* możesz przeglądać informacje dotyczące każdego dziecka.

#### Przykład

Rodzic ma troje dzieci. Dzieci te uczęszczają do szkół obsługiwanych przez system Dziennik VULCAN o następujących adresach:

Dziecko1 i Dziecko2 – https://uonetplus.vulcan.net.pl/**widliszki1**

Dziecko3 **–** https://uonetplus.vulcan.net.pl/**widliszki2**

Po zalogowaniu się do lokalizacji **https://uonetplus.vulcan.net.pl/widliszki1** i uruchomieniu *Witryny ucznia i rodzica* rodzic będzie miał dostęp do danych **Dziecka1** i **Dziecka2**. Wyboru dziecka dokonuje się za pomocą selektora **Uczeń**.

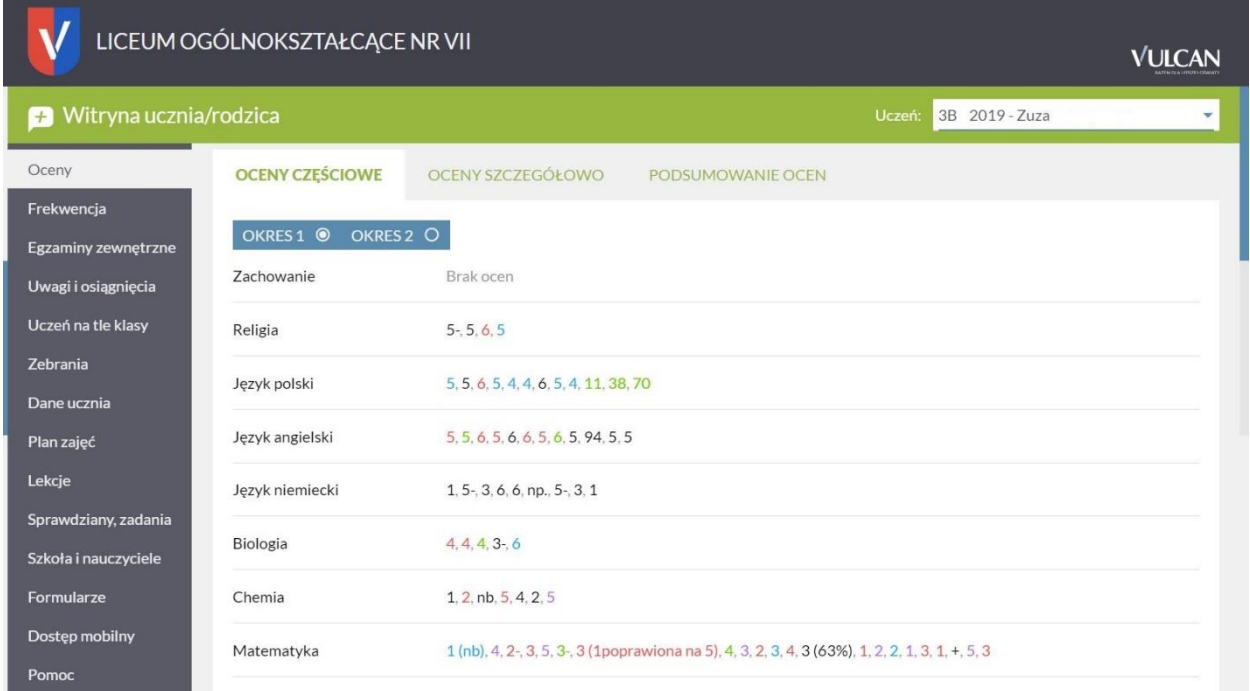

Po zalogowaniu się do lokalizacji **https://uonetplus.vulcan.net.pl/widliszki2** i uruchomieniu *Witryny ucznia i rodzica* rodzic będzie miał dostęp tylko do danych **Dziecka3**.

Jeśli zapomnisz hasło, to na stronie logowania do systemu skorzystaj jeszcze raz z odsyłacza **Przywróć dostęp**.

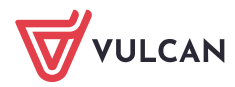